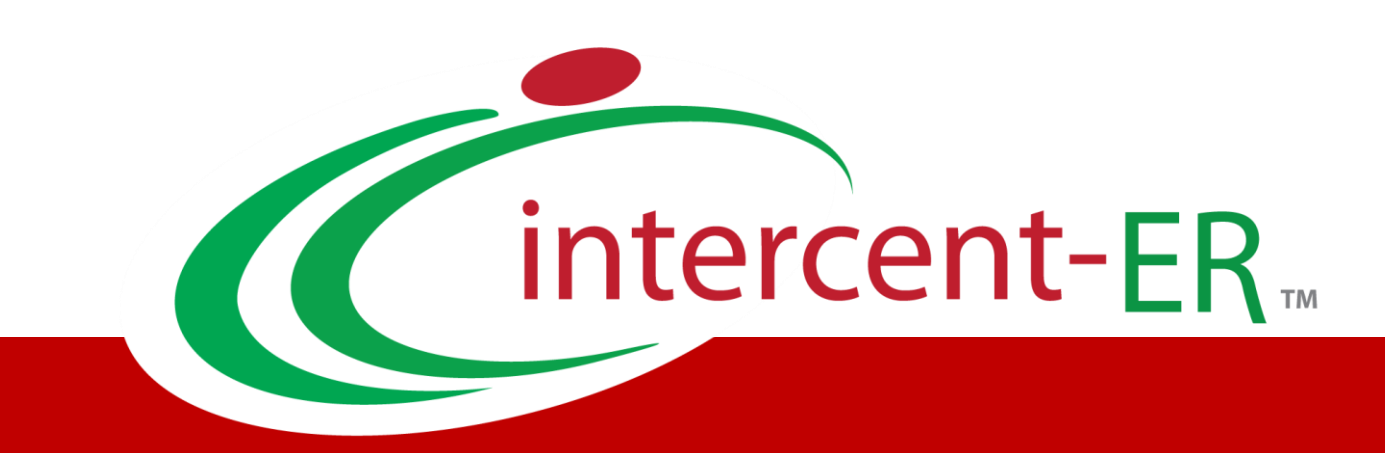

# Nuova Piattaforma Intercent-ER: manuali per gli Operatori Economici

Abilitazione al Mercato Elettronico

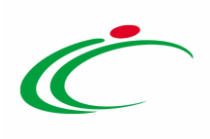

# Sommario

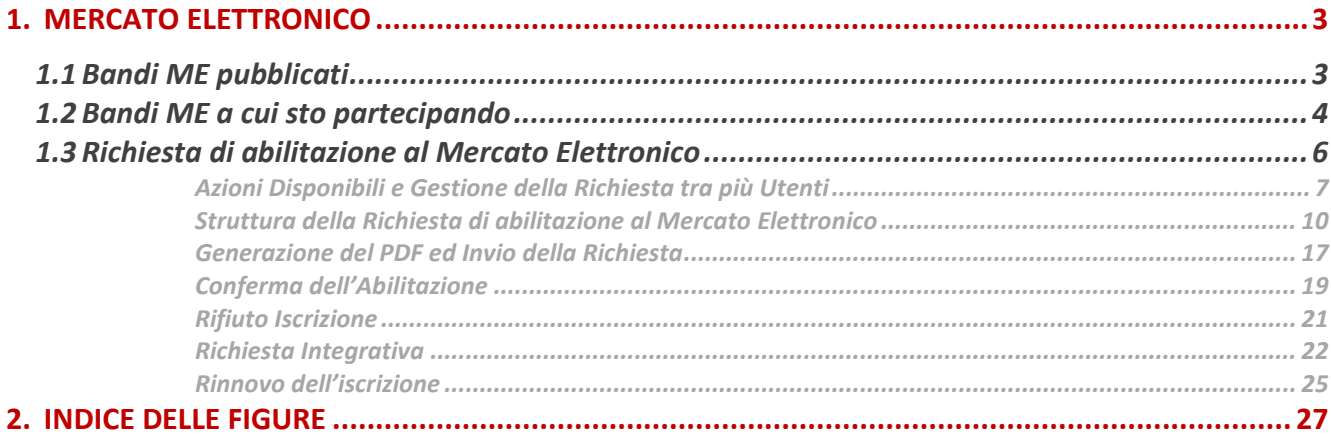

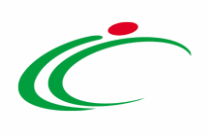

# <span id="page-2-0"></span>1. MERCATO ELETTRONICO

Il presente documento illustra le modalità con cui gli operatori economici possono consultare la documentazione inerente al Mercato Elettronico di Intercent-ER e richiedere di esservi abilitati.

Per utilizzare tale funzionalità, è necessario innanzitutto accedere alla schermata di login della piattaforma di e-procurement di Intercent-ER, che può essere raggiunta dalla homepage del sito web dell'Agenzia ([http://intercenter.regione.emilia-romagna.it\)](http://intercenter.regione.emilia-romagna.it/), cliccando sul link "Accedi" presente nel box grigio "Area riservata" in alto a destra, o direttamente dall'indirizzo [https://piattaformaintercenter.regione.emilia-romagna.it.](https://piattaformaintercenter.regione.emilia-romagna.it/)

# <span id="page-2-1"></span>**1.1Bandi ME pubblicati**

La funzione consente all'operatore economico di visualizzare l'elenco dei bandi di Mercato Elettronico pubblicati da Intercent-ER e consultarne la documentazione. Ad oggi è pertanto disponibile in questa sezione solo il "Bando di Abilitazione al Mercato Elettronico – Beni e Servizi" pubblicato da Intercent-ER nel novembre del 2013.

Per accedere alla funzione, fare clic sulla voce "Abilitazione Mercato Elettronico" presente nel menu verticale dell'area privata e quindi su "Bandi ME pubblicati". Verrà mostrata una schermata di riepilogo dei bandi attivi, con indicazione di Descrizione breve e Scadenza.

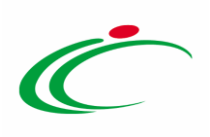

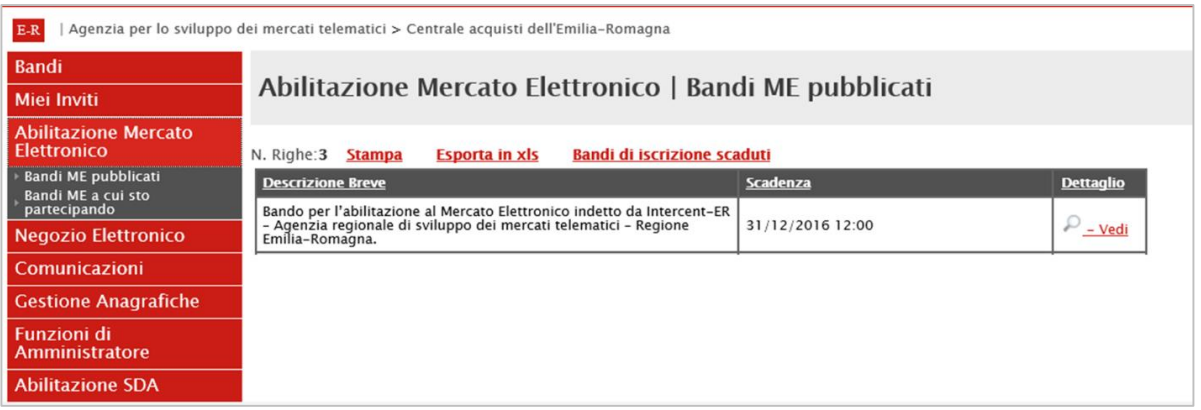

<span id="page-3-1"></span>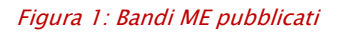

l

Per accedere al dettaglio del bando ME e consultarne la documentazione, cliccare sul comando "Vedi" presente nella colonna "Dettaglio". Da qui, come verrà illustrato più avanti, sarà possibile anche procedere con la richiesta di abilitazione.

#### <span id="page-3-0"></span>**1.2Bandi ME a cui sto partecipando**

La funzione consente all'operatore economico di visualizzare i bandi di Mercato Elettronico per i quali ha mostrato interesse (ovvero ha creato una richiesta di abilitazione anche non inviata <sup>o</sup> ha sottoposto un quesito).

Per accedere alla funzione, fare clic su "Abilitazione Mercato Elettronico" presente nel menu verticale dell'area privata e quindi su "Bandi ME a cui sto partecipando". Verrà mostrata la seguente schermata:

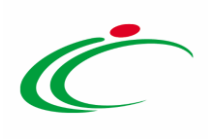

| <b>Bandi</b>                               |                                                                            |                   |                  |                |              |  |  |  |
|--------------------------------------------|----------------------------------------------------------------------------|-------------------|------------------|----------------|--------------|--|--|--|
| Miei Inviti                                | Abilitazione Mercato Elettronico   Bandi ME a cui sto patecipando          |                   |                  |                |              |  |  |  |
| <b>Abilitazione Mercato</b><br>Elettronico | N. Righe: 1<br><b>Stampa</b><br><b>Esporta in xls</b>                      | Bandi di iscrizio |                  |                |              |  |  |  |
| Bandi ME pubblicati<br>Bandi ME a cui sto  | <b>Descrizione Breve</b>                                                   | <b>Scadenza</b>   | <b>Dettaglio</b> | Doc. Collegati | <b>Stato</b> |  |  |  |
| patecipando                                | Bando di iscrizione al Mercato                                             |                   | $\infty$ – Vedi  | - Apri         |              |  |  |  |
| Comunicazioni                              | Elettronico dei fornitori di beni e<br>servizi dell' Agenzia Intercent-ER. | 06/05/2016 10:00  |                  |                |              |  |  |  |
| <b>Gestione Anagrafiche</b>                |                                                                            |                   |                  |                |              |  |  |  |
| <b>Abilitazione SDA</b>                    |                                                                            |                   |                  |                |              |  |  |  |

<span id="page-4-0"></span>Figura 2: Bandi ME a cui sto partecipando

Attraverso un riepilogo in forma tabellare, per il Bando vengono riportate alcune indicazioni simili a quelle mostrate nella schermata "Bandi ME pubblicati" (Descrizione Breve, Scadenza, la possibilità di visualizzare il dettaglio del Bando) a cui, in questo caso, se ne aggiungono altre due: Doc. Collegati e Stato.

Attraverso il link "Apri" presente nella colonna "Doc. Collegati" è possibile infatti visualizzare e riprendere tutti i documenti già predisposti in riferimento al Bando. In particolare, saranno presenti in questa sezione:

- Richiesta di abilitazione;
- Quesiti Inviati;
- Comunicazione di Conferma;
- Comunicazione di Rifiuto;
- Comunicazione Richiesta integrativa;
- Risposta alla Richiesta integrativa;
- Comunicazione Cancella Iscrizione.

Alla voce "Stato" viene invece indicato lo stato della richiesta di abilitazione per Intercent-ER (se già inviata all'Agenzia), che può essere:

- Iscritto: è lo stato in cui viene posta l'iscrizione quando l'Agenzia ha confermato la richiesta di ammissione del fornitore. I fornitori con iscrizioni in questo stato possono ricevere Richieste di Offerta (RdO) e rispondervi presentando offerte migliorative;
- Sospeso: l'iscrizione si trova in questo stato quando:
	- superati 6 mesi dalla data di invio della richiesta di abilitazione, l'impresa non ha trasmesso né una conferma dell'istanza precedente né una nuova istanza (in

Intercent-ER| MERCATO ELETTRONICO 5

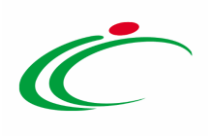

questo caso, l'Operatore Economico viene informato via e-mail dello stato sospeso della sua iscrizione);

- il Fornitore ha effettuato una modifica alla richiesta di iscrizione a cui Intercent-ER non ha ancora dato riscontro rispetto all'esito della valutazione. I fornitori con l'iscrizione in questo stato possono presentare offerte su RdO a cui sono stati invitati, ma non possono essere invitati a nuove RdO.
- Cancellato: è lo stato in cui viene posta l'iscrizione quando il Fornitore viene cancellato dall'elenco degli iscritti dall'Agenzia. I fornitori con l'iscrizione in questo stato non possono più essere invitati a nuove RdO. Nel caso sottopongano offerta su RdO ricevute prima della cancellazione, è prevista l'attivazione di un alert per la commissione in fase di valutazione.

Anche in questo caso, il comando "Vedi" presente nella colonna "Dettaglio" consente poi di accedere alla pagina di dettaglio del Bando di Mercato Elettronico, da cui sarà possibile consultare la documentazione o procedere con la richiesta di abilitazione.

### <span id="page-5-0"></span>**1.3 Richiesta di abilitazione al Mercato Elettronico**

Per effettuare la richiesta di abilitazione, dalla pagina di dettaglio del Bando fare clic sul pulsante "Iscrizione" (posizionato in alto a destra rispetto alla tabella di riepilogo del bando).

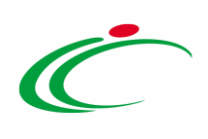

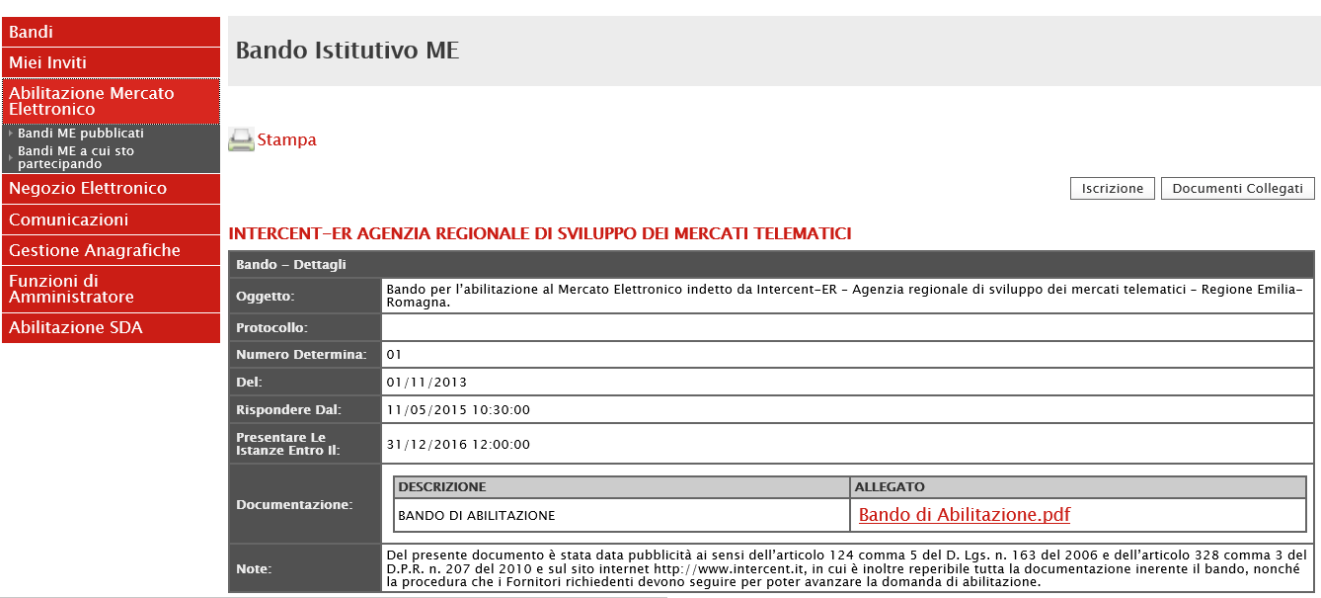

<span id="page-6-1"></span>Figura 3: Pagina esemplificativa di dettaglio Bando Mercato Elettronico

Il fornitore può compilare la propria Richiesta di Abilitazione in più fasi, salvando in bozza il lavoro effettuato, che potrà essere ripreso dalla sezione "Documenti Collegati".

#### <span id="page-6-0"></span>*Azioni Disponibili e Gestione della Richiesta tra più Utenti*

La richiesta di abilitazione può essere gestita in un contesto multi-utenza. L'Utente collegato può accedere alla cartella "Abilitazione Mercato Elettronico" e quindi:

- . ai "Bandi ME Pubblicati", per visionare il dettaglio del bando ed eventualmente procedere all'iscrizione;
- ai "Bandi ME a cui sta partecipando" per visionare i bandi di mercato elettronico che presentano Richieste di Ammissione "Inviate" o "Salvate" anche dai colleghi.

Il nome dell'Utente che per primo genererà il documento "Richiesta di Abilitazione al Mercato Elettronico" (il primo Utente che fa clic sul comando "Iscrizione") verrà riportato nel campo "Utente" presente nella parte superiore della testata per tutto il periodo di compilazione del documento e cambierà solamente nel caso in cui, all'atto dell'invio della

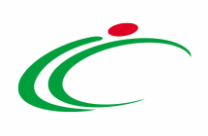

Richiesta, l'Offerta risulti in carico ad altro Utente. In tal caso, il campo "Utente" verrà aggiornato con il nominativo di chi ha effettuato l'invio.

Il campo "Utente in Carico" varierà invece di volta in volta, a seconda di chi sta effettuando la compilazione.

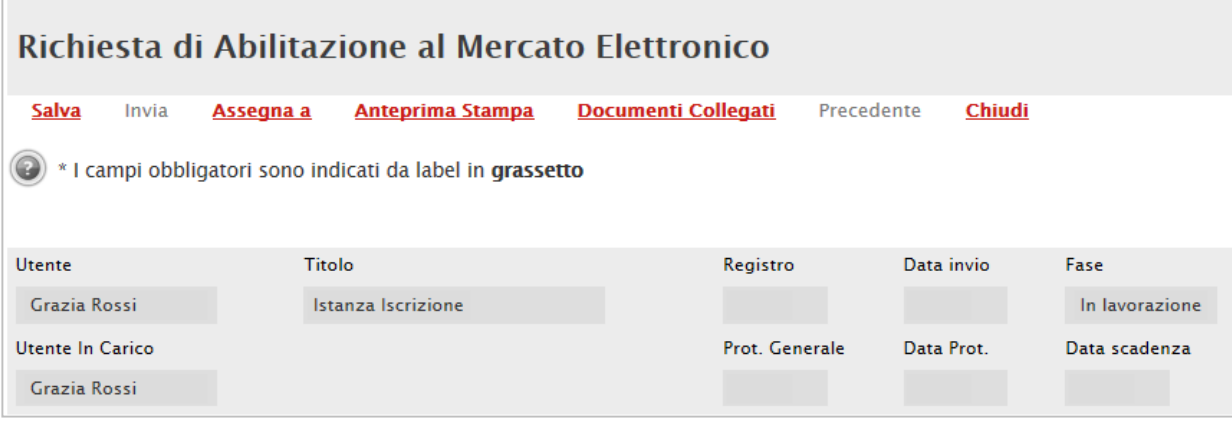

<span id="page-7-0"></span>Figura 4: Richiesta di abilitazione al Mercato Elettronico- Utente

La toolbar per la gestione della Richiesta di abilitazione è presente nella parte superiore della "Testata".

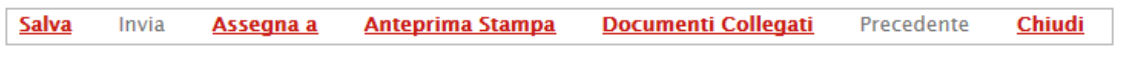

<span id="page-7-1"></span>Figura 5: Toolbar Richiesta di Abilitazione

In particolare, le funzioni messe a disposizione degli Utenti sono:

• "Salva": per effettuare il salvataggio della Richiesta. Il documento salvato sarà reperibile nei "Documenti Collegati" del bando, nella sezione "Istanza".

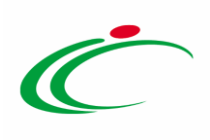

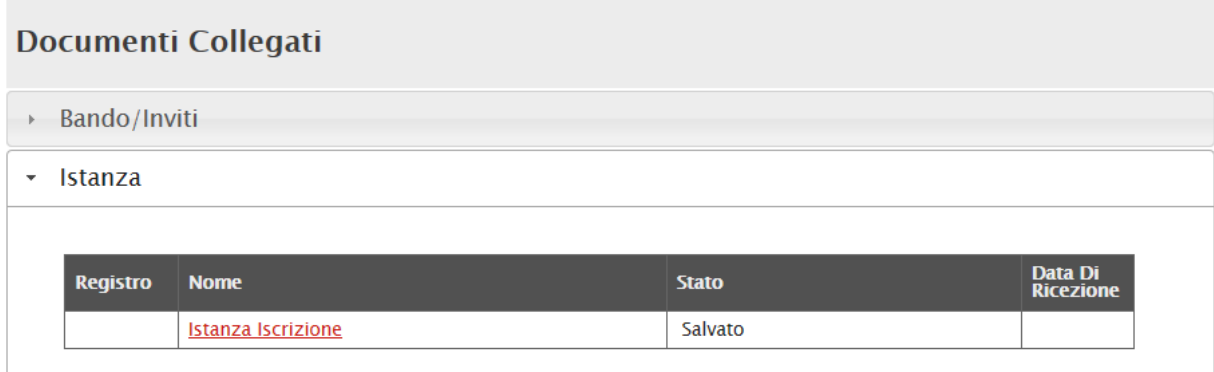

<span id="page-8-0"></span>Figura 6: Documenti Collegati – Richieste di abilitazione al Mercato Elettronico

- *"Invia":* Per inoltrare la richiesta di abilitazione a Intercent-ER. Il comando verrà attivato solo dopo aver generato il pdf per la firma digitale.
- "Assegna a": la funzione permette di assegnare la richiesta ad un Utente forzando il rilascio da quello corrente in qualsiasi momento. Per eseguire l'azione, fare clic su "Assegna a". Verrà mostrata la seguente schermata:

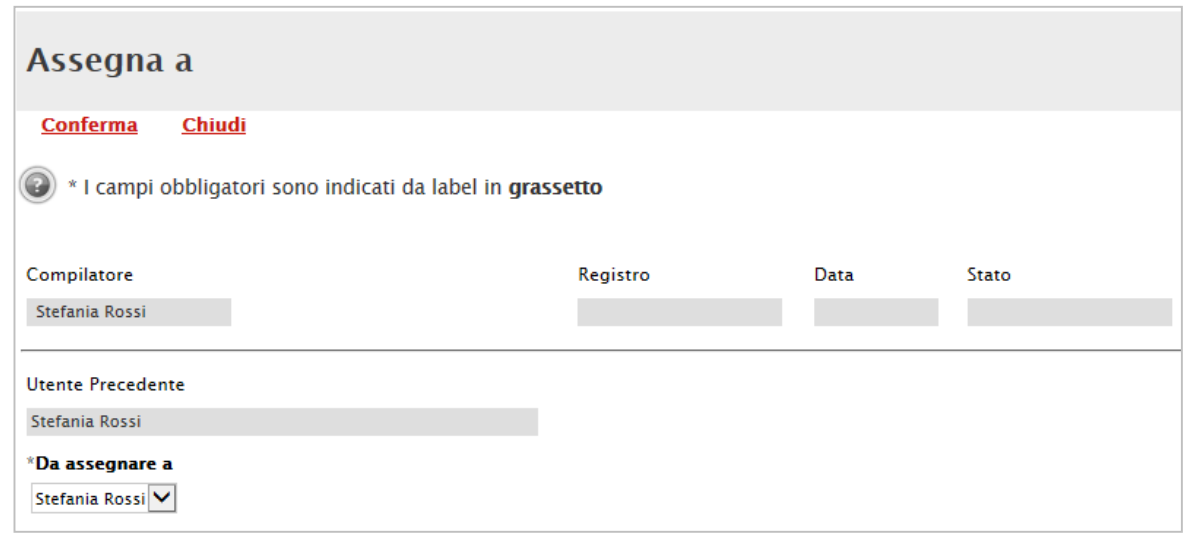

<span id="page-8-1"></span>Figura 7: Assegna a

Il "Compilatore" è colui che sta eseguendo la compilazione. Selezionare l'Utente desiderato dalla lista sottostante "Da assegnare a" e fare clic sul comando "Conferma". Nel campo "Utente Precedente" verrà adesso indicato il nome della

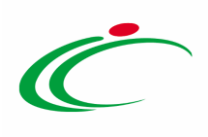

persona che aveva in carico la richiesta prima dell'assegnazione. Il comando "Chiudi", invece, annulla l'azione e riporta l'utente sul documento di richiesta.

- "Anteprima di Stampa": il comando genera un'anteprima della stampa in pdf.
- "Documenti Collegati": per accedere a tutti i documenti collegati alla richiesta (Bando/Inviti, Istanza, Chiarimenti, Comunicazioni).
- **•** "Precedente": Per visualizzare la versione precedente del documento (se esistente).
- *"Chiudi":* per lasciare il documento relativo alla Richiesta e tornare al dettaglio del bando. (La richiesta resterà comunque in carico all'Utente)

#### <span id="page-9-0"></span>*Struttura della Richiesta di abilitazione al Mercato Elettronico*

La Richiesta di abilitazione è organizzata in due sezioni: la Testata iniziale e le Dichiarazioni.

• *"Testata":* è composta dalla toolbar per la gestione della richiesta e da una serie di informazioni generali, perlopiù precompilate dal sistema, a cui in parte si è già accennato:

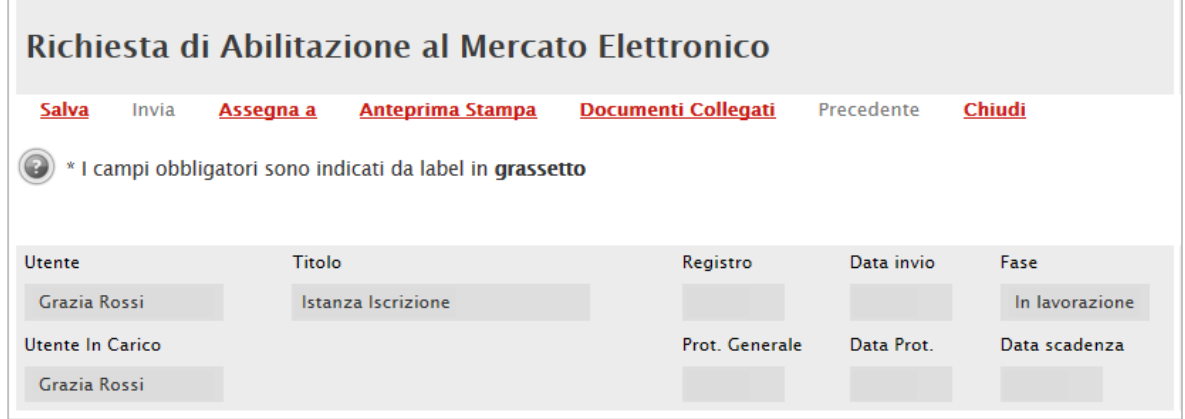

<span id="page-9-1"></span>Figura 8: Richiesta di abilitazione allo SDA – Testata

- "Utente": corrisponde all'Utente che ha creato inizialmente il documento di richiesta;
- "Utente in Carico": l'Utente che sta eseguendo la compilazione del documento;
- "Titolo": nome del documento;

Intercent-ER| MERCATO ELETTRONICO 10

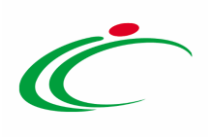

 "Fase": identifica lo stato del documento per l'operatore economico (es. In lavorazione, In valutazione).

I campi: "Registro", "Data Invio" e "Data Scadenza", verranno compilati all'atto dell'invio direttamente dal sistema. In particolare, la "Data Scadenza" indica il termine ultimo di validità dell'istanza oltre il quale, se non rinnovata, l'iscrizione verrà sospesa. In questo caso, l'Operatore Economico sarà avvisato tramite un'email di notifica.

 "Dichiarazioni": sono presenti una serie di dichiarazioni che l'Operatore Economico è tenuto a presentare. Le principali vengono riportate di seguito. Nota. Le informazioni in grassetto e contrassegnate da (\*) sono obbligatorie.

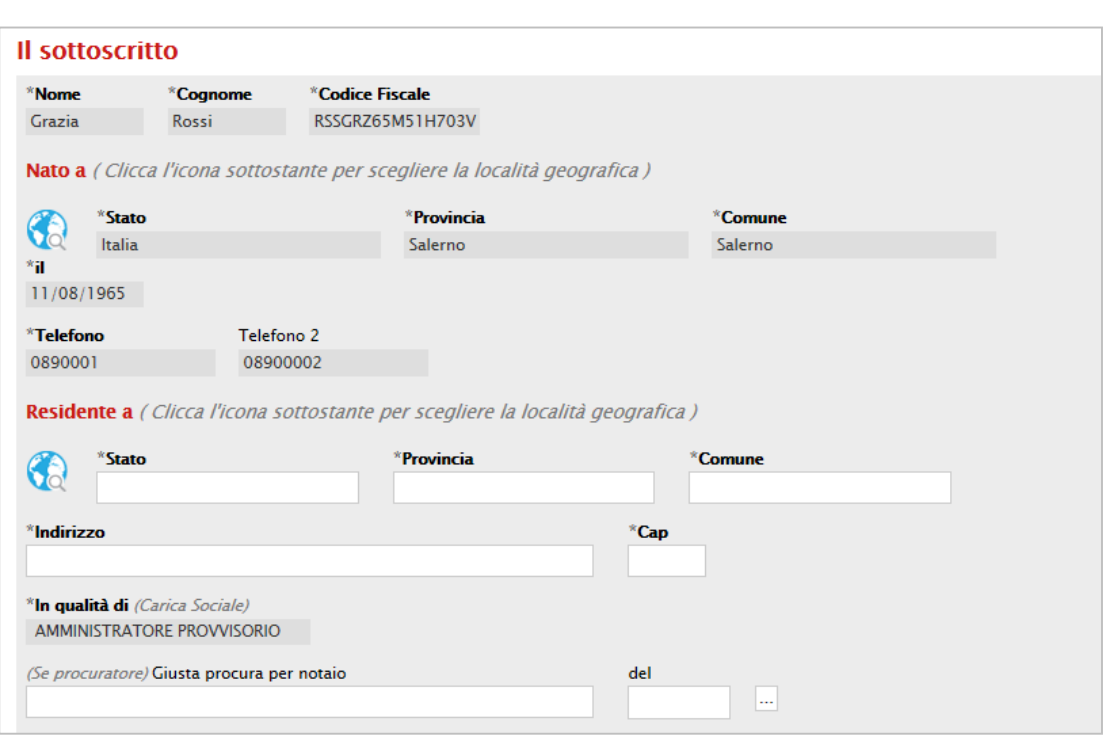

#### 1. "Il sottoscritto"

<span id="page-10-0"></span>Figura 9: Richiesta di ammissione al ME – Il Sottoscritto

In questa sezione vanno riportate le informazioni relative a chi compila la richiesta. Alcuni dati verranno recuperati automaticamente dalle informazioni storicizzate durante la fase di registrazione alla Piattaforma e dall'utente che

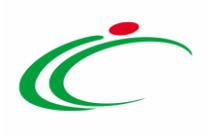

ha preso in carico il documento. Completare quindi solo le informazioni mancanti.

Non è consentito digitare le informazioni relative a "Stato, Provincia, Città" direttamente nel campo di input, ma occorre fare clic sull'icona  $\bigcirc$  e selezionare la città esplorando le cartelle proposte, cliccando sul nome indicato in rosso come di seguito dimostrato:

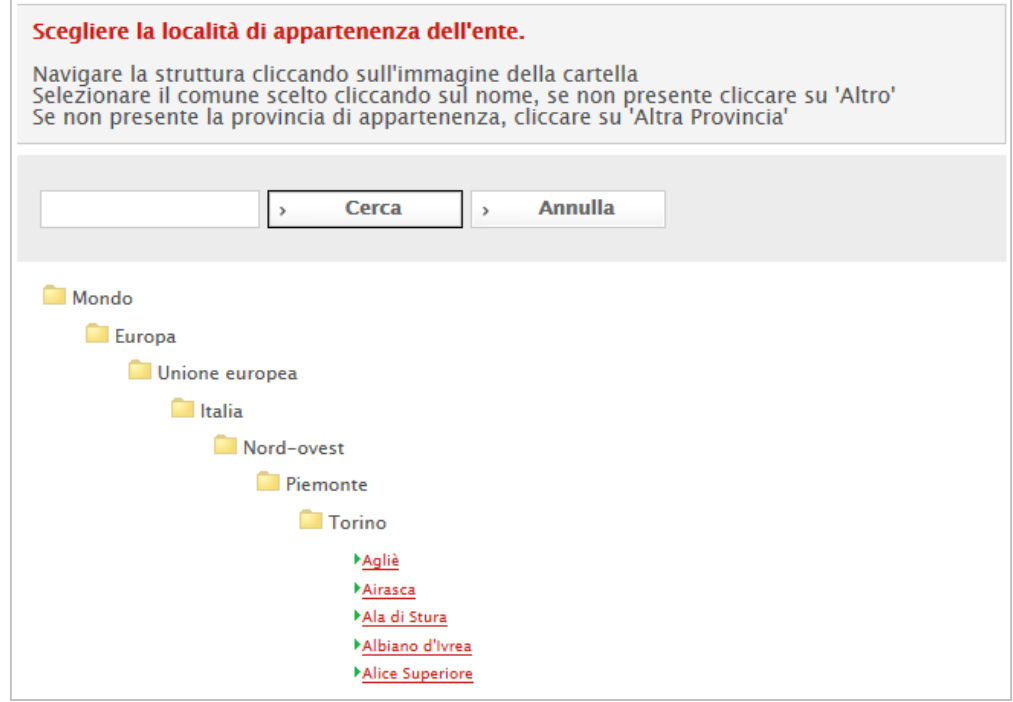

Figura 10: Richiesta di ammissione al ME – Selezione della Città

#### <span id="page-11-0"></span>2. "Dichiara"

Si tratta di una serie di informazioni che l'operatore economico deve indicare o accettare. Di seguito si riportano i principali passaggi.

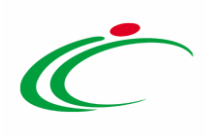

· Avendo preso visione del Bando - BENI E SERVIZI: Bando Mercato Elettronico del 06/05/2015

pubblicato sulla GURI in data 06/05/2015

e presente sul sito www.intercent.it ed intendendo richiedere l'abilitazione al predetto Bando;

· ai sensi e per gli effetti dell'art. 76 D.P.R. 445/2000, consapevole della responsabilità e delle consequenze civili e penali previste in caso di dichiarazioni mendaci e/o formazione od uso di atti falsi, nonché in caso di esibizione di atti .<br>contenenti dati non più corrispondenti a verità e consapevole, altresì, che qualora emerga la non veridicità del contenuto della presente dichiarazione la scrivente Impresa decadrà dai benefici per i quali la stessa è rilasciata,

#### **DICHIARA**

a) di aver preso piena coscienza, di conoscere e di accettare le clausole e comunque l'intero contenuto del Bando di<br>abilitazione e tutta la restante documentazione inerente la partecipazione al Mercato Elettronico present www.intercent.it; b) di aver preso piena coscienza, di conoscere e di accettare il Regolamento disciplinante l'utilizzo del Mercato Elettronico<br>pubblicato sul sito www.intercent.it; c) di essere dotato dei poteri necessari a richiedere l'abilitazione, a rendere le relative dichiarazioni ed a partecipare al<br>Mercato Elettronico;

d) che l'impresa rappresentata è iscritta si  $\vert \bm{\vee} \vert$ 

<span id="page-12-0"></span>Figura 11: Richiesta di ammissione al ME– Sezione "Dichiara"

#### A) Dichiarazioni "Inps", "Inail" e "Cassa Edile"

I dati sono richiesti in corrispondenza delle Dichiarazioni aa) (Inps) bb) (Inail) cc) (Cassa Edile). Per procedere con l'inserimento, cliccare sul comando "Inserisci riga" tante volte quanto necessario e compilare le celle predisposte.

<span id="page-12-1"></span>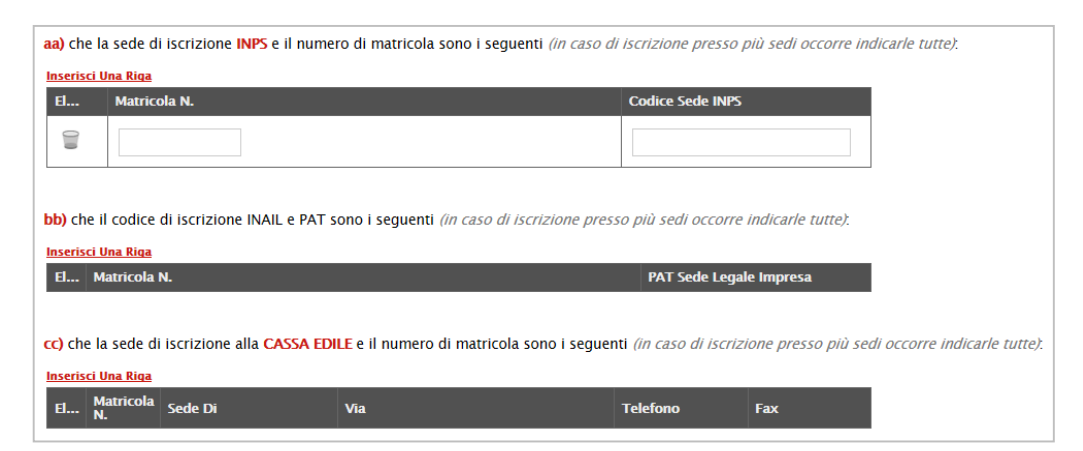

Figura 12: Dichiarazioni INPS, INAIL, CASSA EDILE

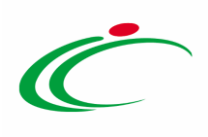

#### B) Selezione del Settore CCNL

Per selezionare il settore CCNL, fare clic sul pulsante che consentirà di accedere all'area di selezione.

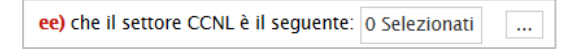

Figura 13: Dichiarazione ee) Settore CCNL

(Le seguenti istruzioni operative sono valide anche per la selezione delle "Certificazioni" richieste sulla Dichiarazione al punto y).

<span id="page-13-0"></span>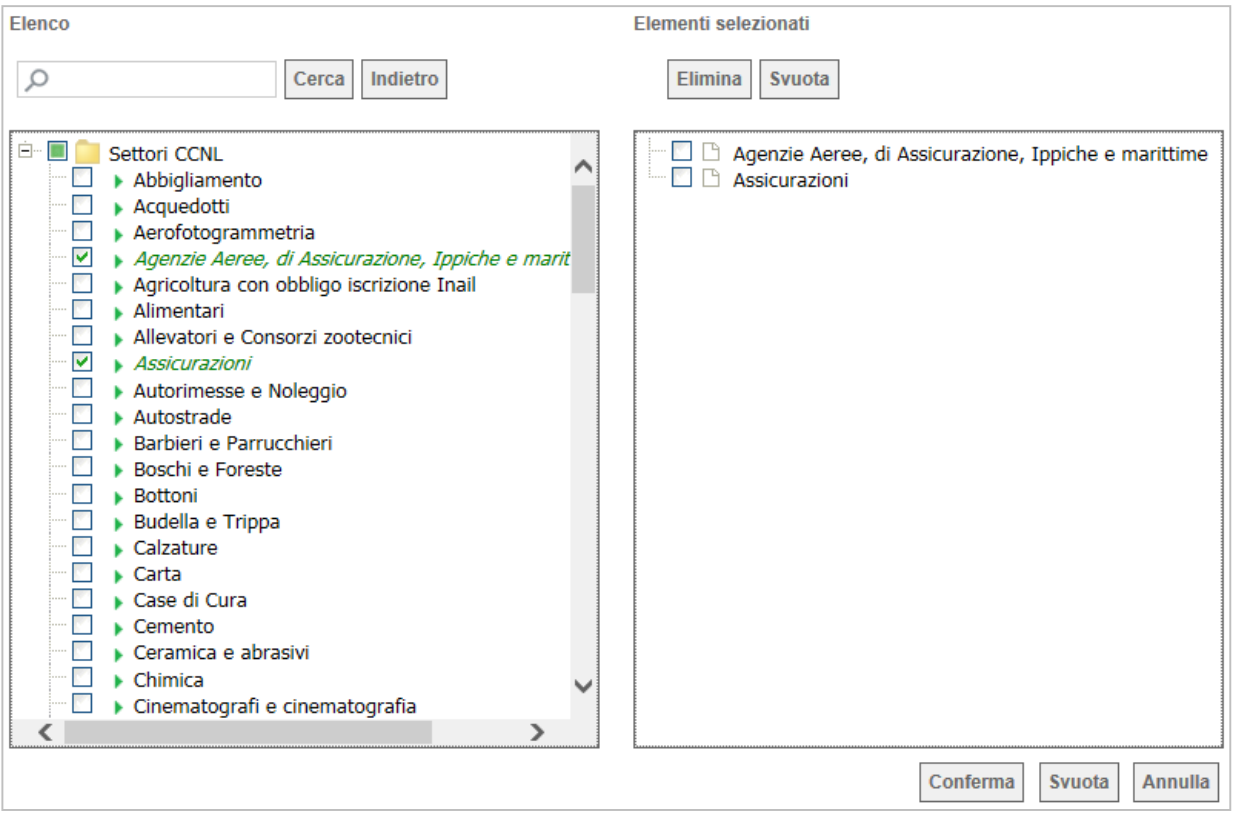

<span id="page-13-1"></span>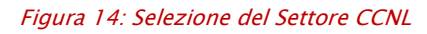

Cliccare sul segno [+] accanto alla cartella Settori CCNL per visualizzare le relative voci, quindi selezionare con il simbolo di spunta la/e voce/i di interesse (è possibile indicare più settori). I settori selezionati verranno

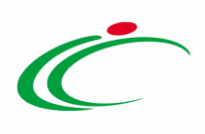

automaticamente aggiunti all'area "Elementi selezionati" presente sulla parte destra della schermata.

Terminata la selezione delle voci di interesse, cliccare sul tasto "Conferma" posizionato in fondo alla finestra.

Per eliminare una voce erroneamente selezionata, è sufficiente selezionarla con il simbolo di spunta dall'area "Elementi selezionati" e cliccare sul comando "Elimina".

Per azzerare l'intera selezione, fare clic sul comando "Svuota".

#### C) Patto d'Integrità

Tra le Dichiarazioni è richiesta obbligatoriamente la presenza del documento "Patto d'Integrità" firmato digitalmente.

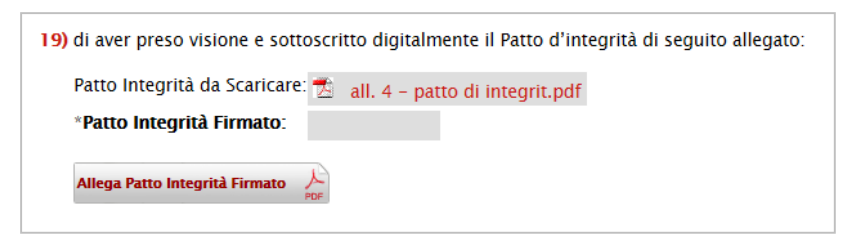

Figura 15: Dichiarazione 19) Patto d'Integrità

<span id="page-14-0"></span>È quindi necessario scaricare il documento pdf sul proprio PC, firmarlo digitalmente e allegarlo alla richiesta tramite il comando "Allega pdf firmato".

Un messaggio a video confermerà il corretto caricamento del file.

#### 3. Categorie merceologiche

È la sezione in cui vanno indicate le categorie merceologiche per cui si richiede l'abilitazione. La selezione può essere effettuata seguendo lo stesso procedimento descritto per la scelta del Settore CCNL.

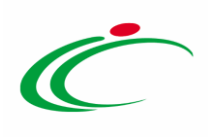

#### 4. "Ulteriore Documentazione"

In questa sezione dovrà essere allegata eventuale ulteriore documentazione richiesta.

Nel caso in cui siano già stati indicati da Intercent-ER alcuni documenti specifici da presentare, per ciascuna riga saranno disponibili alcune informazioni:

- "Descrizione": descrizione breve del file richiesto;
- "Allegato": comando predisposto per l'inserimento dell'allegato;
- "Obbligatorio": indicazione circa l'obbligatorietà del documento;
- "Richiesta Firma": indicazione circa l'obbligatorietà della firma digitale sul file;
- "File Ammessi": indicazione dei formati accettati dal sistema;
- "Data Emissione" <sup>e</sup>"Data Scadenza": verranno avvalorati in automatico dal Sistema all'atto dell'invio.

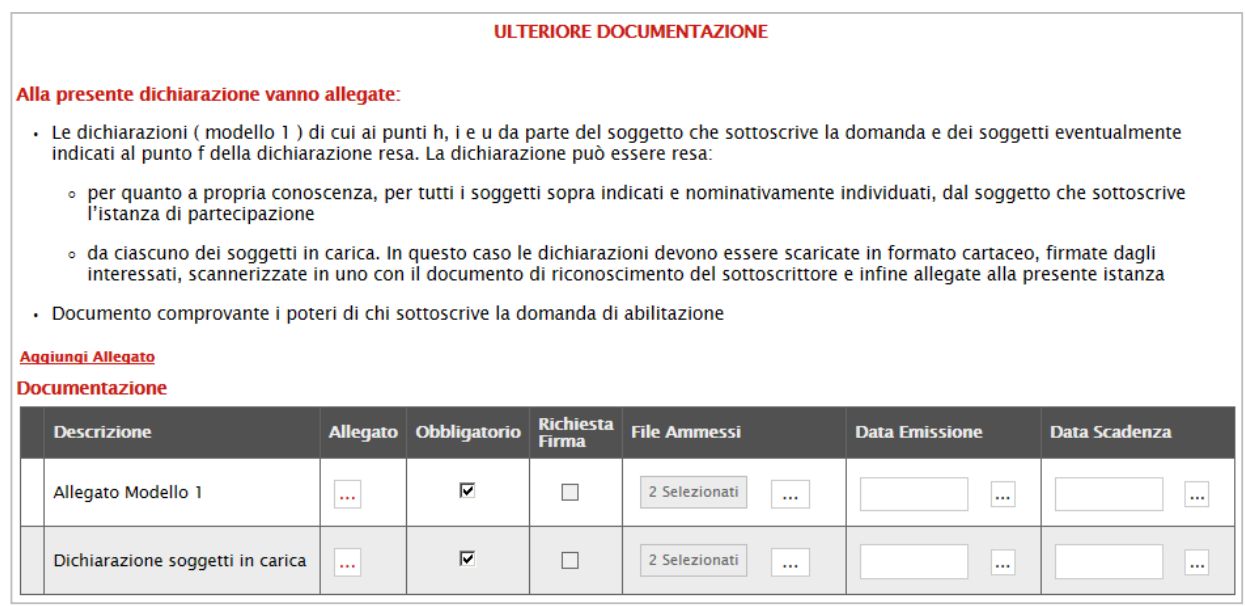

<span id="page-15-0"></span>Figura 16: Richiesta di abilitazione al ME – Sezione "Ulteriore Documentazione"

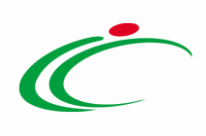

Qualora si tentasse di allegare un file con formato diverso da quello indicato, il sistema mostrerà il messaggio: "Tipo allegato non consentito".

Nel caso in cui sia necessario allegare ancora dei documenti ma il sistema non dovesse più riportare righe disponibili, è possibile inserirle facendo clic sul comando "Aggiungi Allegato". Tali allegati verranno gestiti come "Facoltativi" e non sarà operato su di essi alcun controllo circa l'effettiva presenza di documenti "Richiesti" nel bando.

Se è stata creata una riga per l'inserimento di allegati "Facoltativi" che però è poi rimasta vuota, alla selezione del pulsante "Genera PDF" il Sistema evidenzierà il seguente messaggio: "Attenzione: per proseguire è necessaria la compilazione di tutti i campi evidenziati", interpretando la compilazione come incompleta. Se quindi non ci sono più allegati da inserire, è necessario procedere alla cancellazione della riga, facendo clic sull'icona in corrispondenza della riga da eliminare.

#### <span id="page-16-0"></span>*Generazione del PDF ed Invio della Richiesta*

Compilate tutte le informazioni necessarie, è possibile procedere con la creazione del file pdf della Richiesta attraverso il comando "Genera PDF", disponibile in fondo alla schermata della domanda di abilitazione, nella sezione *"Firma della Busta*". Il Sistema mostrerà un'anteprima del documento sul browser.

L'Operatore Economico dovrà salvare il file pdf sul proprio PC, firmarlo digitalmente e allegarlo alla richiesta tramite il comando "Allega PDF Firmato". Il Sistema confermerà il corretto caricamento con un messaggio a video: "Allegato firmato correttamente salvato".

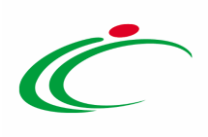

Nel caso in cui il file pdf venisse allegato non firmato, il sistema segnalerà l'errore con il seguente messaggio: "**Errore:** il file non è firmato Digitalmente".

Se invece si tentasse di allegare un file firmato digitalmente ma diverso da quello generato dal sistema, verrà mostrato il seguente messaggio: "Errore: L'allegato inserito non corrisponde a quello generato e successivamente firmato digitalmente".

Nota. Prima dell'invio è sempre possibile modificare i dati inseriti facendo clic sul comando "Modifica Istanza" posizionato in fondo alla schermata della Richiesta di abilitazione, sempre nella sezione "Firma della Busta". Dopo aver apportato le dovute correzioni, procedere nuovamente con la generazione del file pdf, la firma e il caricamento a sistema del file firmato in formato p7m.

A questo punto, fare clic sul comando "*Invia*" per inoltrare la richiesta a Intercent-ER. Un messaggio a video confermerà il corretto invio del documento e un'e-mail di notifica verrà inviata all'indirizzo dell'Operatore Economico.

Dopo l'invio, il documento non risulterà più nella fase "In lavorazione" (Quando lo stato del documento, indicato nella sezione "Doc. collegati", è "Salvato") ma "In Valutazione" (Quando lo stato è "Inviato").

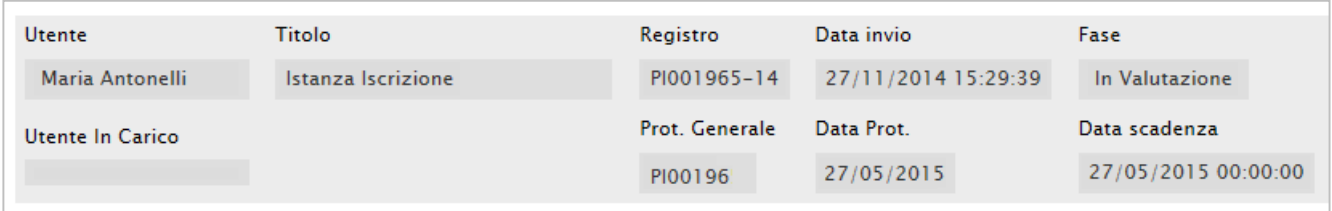

<span id="page-17-0"></span>Figura 17: Richiesta di ammissione al ME – Testata

All'atto dell'invio, inoltre, il Sistema genererà in automatico alcune informazioni mancanti, tra le quali la *"Data di Scadenza"* dell'iscrizione (termine ultimo di validità dell'istanza oltre il quale, se non rinnovata, l'iscrizione verrà sospesa), e svuoterà il campo "Utente in carico".

Da questo momento non sarà più possibile apportare modifiche al Documento. Entro 15 giorni lavorativi verrà comunicato l'esito della richiesta di abilitazione, che potrà essere "Confermata" o "Rifiutata".

N.B. Finché la richiesta di abilitazione inviata non verrà elaborata dall'Ente, verrà inibito all'Operatore Economico la possibilità di inviare una nuova richiesta per il rinnovo delle informazioni.

Intercent-ER| MERCATO ELETTRONICO | 18

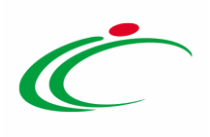

#### <span id="page-18-0"></span>*Conferma dell'Abilitazione*

In seguito alla "Conferma" della richiesta di abilitazione da parte dell'Ente, l'Operatore Economico riceverà un'e-mail di notifica dell'avvenuta valutazione.

Per visualizzare la comunicazione ricevuta, è necessario accedere alla sezione "Bandi ME a cui sto partecipando".

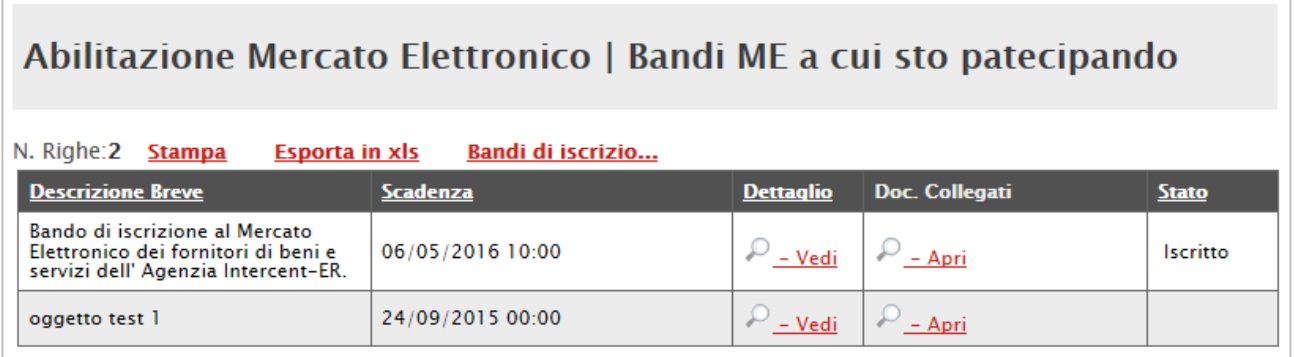

<span id="page-18-1"></span>Figura 188: Bandi ME a cui sto Partecipando

Come si può notare nell'immagine, sulla riga del bando la cui richiesta di iscrizione è stata "Confermata", apparirà lo stato "Iscritto".

Selezionare il comando "Apri" nella colonna "Doc. Collegati" e prendere visione della "Comunicazione" ricevuta, cliccando sul nome evidenziato in rosso per accedere al dettaglio della Comunicazione.

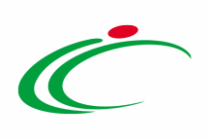

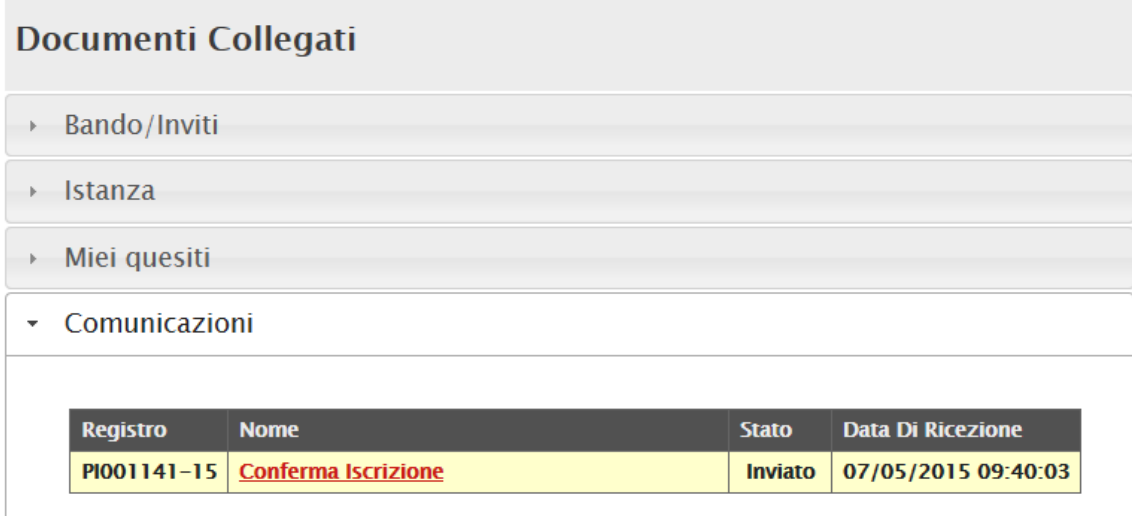

#### <span id="page-19-0"></span>Figura 199: Documenti Collegati - Comunicazioni

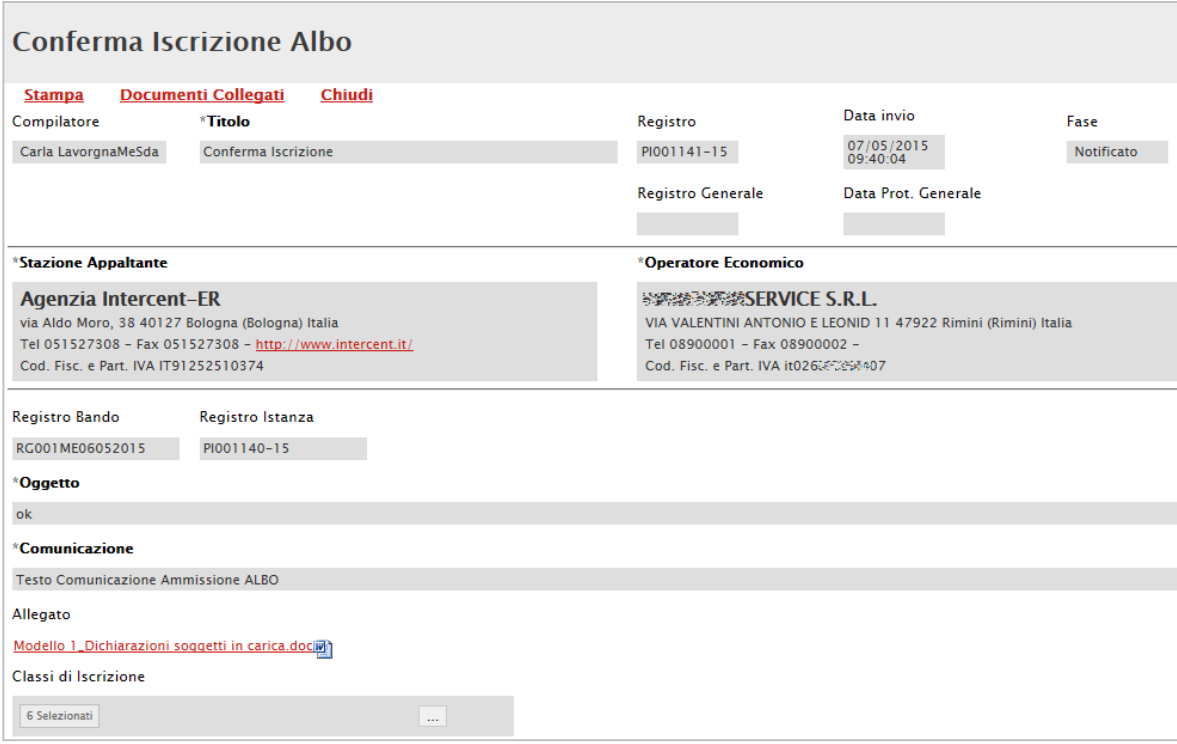

<span id="page-19-1"></span>Figura 20: Dettaglio Comunicazione – Conferma Iscrizione ME

Fare clic su "Chiudi" per tornare alla schermata precedente.

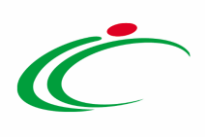

Ricevuta la "Conferma dell'Iscrizione", sulla testata della richiesta inviata, la fase cambierà da "In Valutazione" a "Confermato".

| Richiesta di Abilitazione al Mercato Elettronico |            |                                  |                           |           |  |                  |                     |            |                        |  |            |        |
|--------------------------------------------------|------------|----------------------------------|---------------------------|-----------|--|------------------|---------------------|------------|------------------------|--|------------|--------|
| Salva                                            |            | Invia <b>Conferma Iscrizione</b> |                           | Assegna a |  | Anteprima Stampa | Documenti Collegati |            |                        |  | Precedente | Chiudi |
| <b>Utente</b>                                    |            | Titolo                           |                           |           |  | Registro         |                     | Data invio | Fase                   |  |            |        |
|                                                  | Sara Rossi |                                  | <b>Istanza Iscrizione</b> |           |  |                  | PI001140-           |            | 07/05/2015<br>09:23:45 |  | Confermato |        |

<span id="page-20-1"></span>Figura 21: Confermato

Da questo istante, l'Operatore Economico potrà rispondere alle Richieste di Offerta che riceverà nella cartella "Miei Inviti", disponibile nel menu verticale dell'area riservata.

Si ricorda ancora che l'iscrizione al ME ha un periodo di validità limitato, stabilito dall'Ente, che è sempre indicato nell'apposito campo "Data Scadenza".

#### <span id="page-20-0"></span>*Rifiuto Iscrizione*

In seguito al "Rifiuto" della richiesta da parte dall'Ente, l'Operatore Economico riceverà un'email di notifica dell'avvenuta valutazione. Per visualizzare la comunicazione ricevuta, è necessario accedere alla cartella "Bandi ME a cui sto partecipando" e procedere con la visualizzazione della comunicazione, come già descritto in caso di conferma dell'abilitazione.

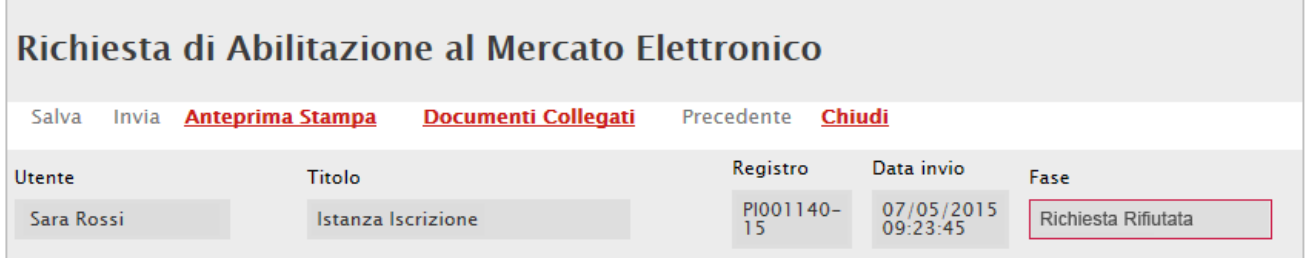

<span id="page-20-2"></span>Figura 22: Richiesta Rifiutata

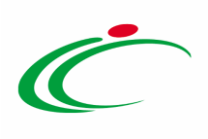

In questo caso, sulla testata della richiesta inviata, la fase cambierà da "In Valutazione" a "Richiesta Rifiutata". L'Operatore Economico potrà comunque sottoporre una nuova Richiesta di abilitazione.

#### <span id="page-21-0"></span>*Richiesta Integrativa*

Anche nel caso in cui sia stata effettuata dall'Agenzia Intercent-ER una richiesta di integrazione, l'Operatore Economico riceverà un'e-mail di notifica che lo inviterà a collegarsi in area privata per prenderne visione e procedere così con quanto richiesto.

In questo caso, sulla testata della richiesta di abilitazione inviata, la fase cambierà da "*In* Valutazione" a "In attesa di Integrazione".

| Richiesta di Abilitazione al Mercato Elettronico |       |                         |                            |                      |           |                        |                           |  |  |
|--------------------------------------------------|-------|-------------------------|----------------------------|----------------------|-----------|------------------------|---------------------------|--|--|
| Salva                                            | Invia | <b>Anteprima Stampa</b> | <b>Documenti Collegati</b> | Precedente<br>Chiudi |           |                        |                           |  |  |
| <b>Utente</b>                                    |       | Titolo                  |                            |                      | Registro  | Data invio             | Fase                      |  |  |
| Sara Rossi                                       |       |                         | Istanza Iscrizione         |                      | PI001140- | 07/05/2015<br>09.23.45 | In Attesa di Integrazione |  |  |

<span id="page-21-1"></span>Figura 23: In attesa di integrazione

Per visualizzare la comunicazione ricevuta, accedere alla cartella "Bandi ME a cui sto partecipando" e, tramite i "Documenti Collegati" raggiungere il dettaglio della comunicazione, facendo clic sul nome "Richiesta Integrazione" come illustrato nella schermata seguente:

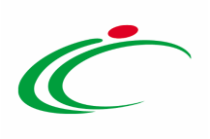

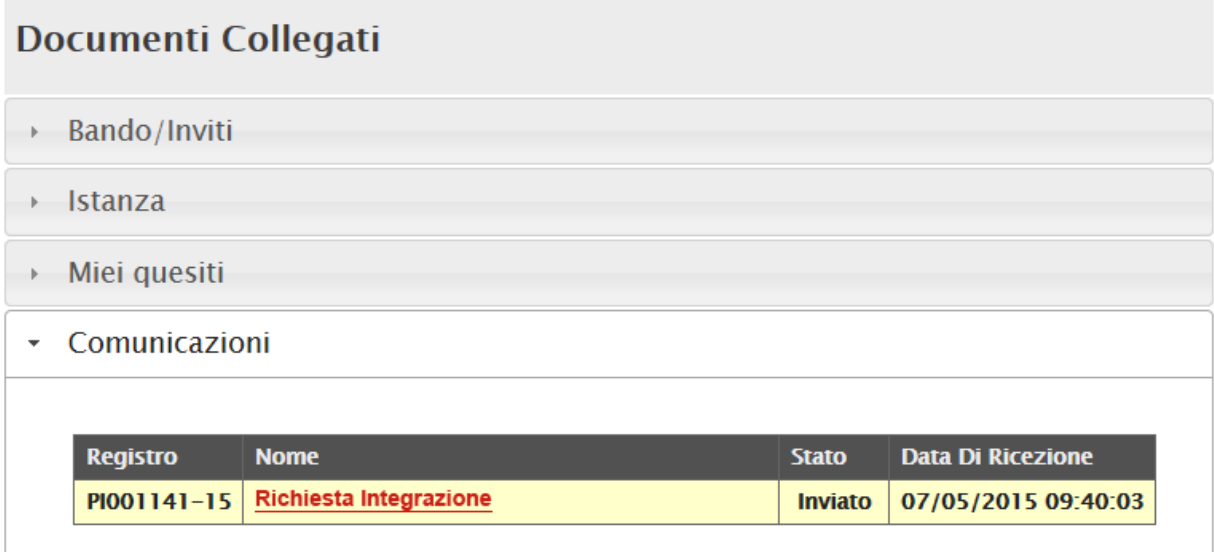

<span id="page-22-0"></span>Figura 244: Documenti Collegati – Comunicazione Richiesta Integrazione

Apparirà il dettaglio della comunicazione come di seguito mostrato:

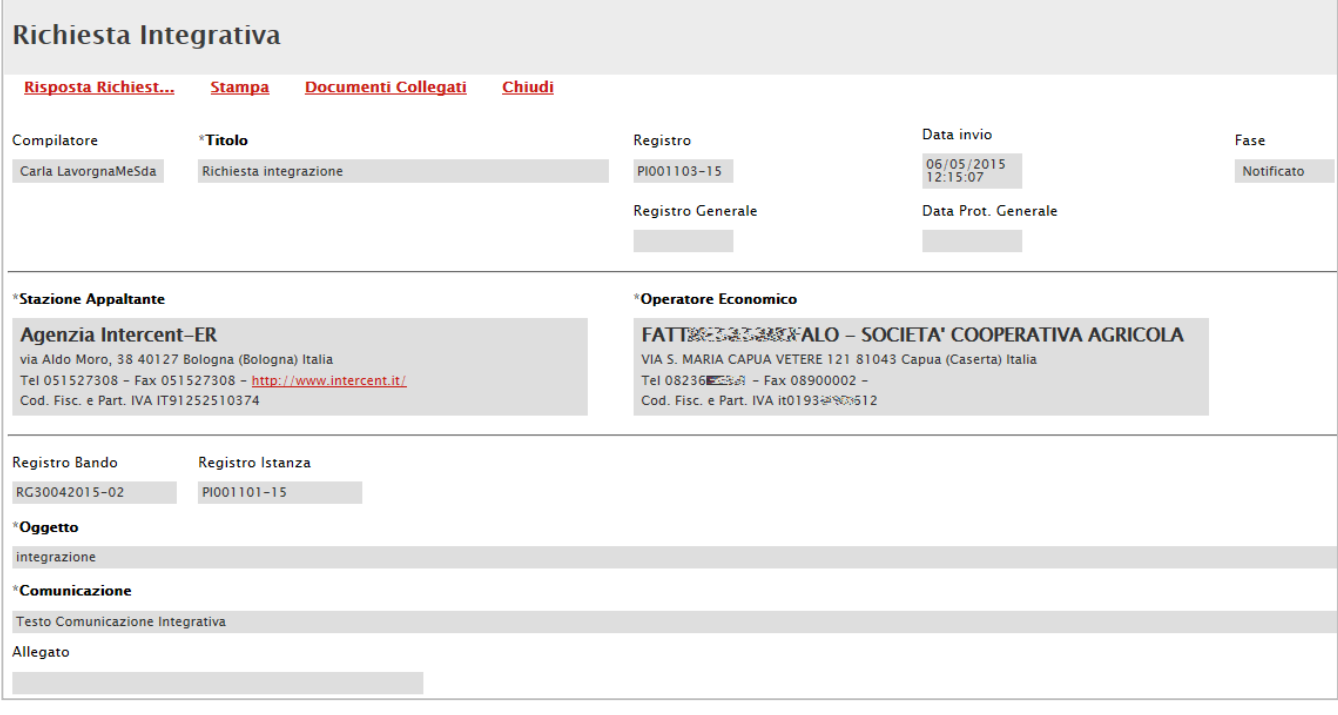

<span id="page-22-1"></span>Figura 255: Dettaglio Comunicazione - Richiesta Integrazione

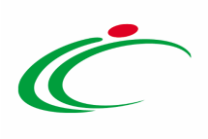

L'Operatore Economico può quindi integrare la richiesta secondo quanto indicato dall'Agenzia, facendo clic sul comando "Risposta Richiesta Integrativa" presente nella toolbar posta nella parte superiore della pagina web.

Verrà mostrata la seguente schermata:

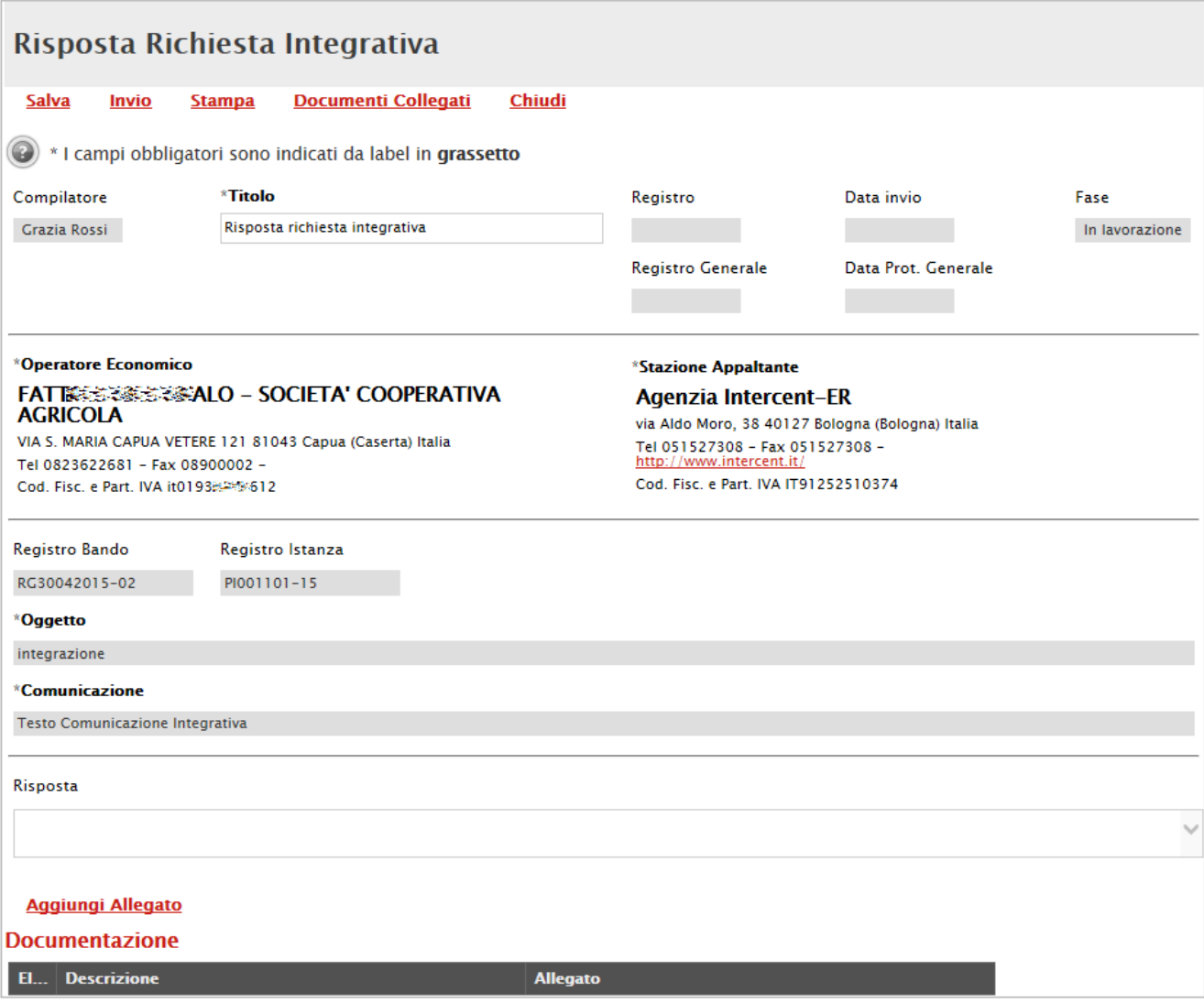

<span id="page-23-0"></span>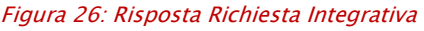

Nella parte superiore della pagina è presente una nuova toolbar per la gestione della risposta alla richiesta di integrazione, che riporta i seguenti comandi:

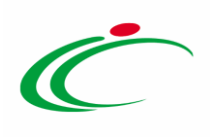

- "Salva": per salvare il documento e riprendere la sua compilazione in un secondo momento. Il documento "Salvato" potrà essere ripreso in un secondo momento accedendo ai "Documenti Collegati" nell'apposita sezione;
- "Invio": per inoltrare la risposta alla richiesta integrativa a Intercent-ER;
- "Stampa": per accedere all'anteprima di stampa del documento;
- **Documenti Collegati**": per accedere ai documenti agganciati alla comunicazione (es. Bando ME, Chiarimenti, Richieste di abilitazione ecc.);
- "Chiudi": per tornare alla schermata precedente.

Nella parte centrale, è invece disponibile il campo "Risposta", in cui l'operatore economico deve inserire la propria comunicazione di risposta. Eventuali documenti richiesti possono essere inseriti facendo clic sul comando "Aggiungi Allegato".

Al termine della compilazione, cliccare su "*Invia*" per inoltrare la risposta all'Agenzia Intercent-ER. La fase del documento cambierà da "*In lavorazione*" a "*Inviato*" e verrà storicizzata nella sezione "Comunicazioni" dei "Doc. Collegati". La fase della comunicazione ricevuta, invece, cambierà da "Notificato" a "Integrato".

A questo punto, l'Operatore Economico dovrà attendere l'esito della nuova valutazione della richiesta di abilitazione integrata.

#### <span id="page-24-0"></span>*Rinnovo dell'iscrizione*

Come già più volte accennato, l'iscrizione al ME ha un periodo di validità limitato, consultabile alla voce "Data scadenza", come evidenziato nell'immagine seguente.

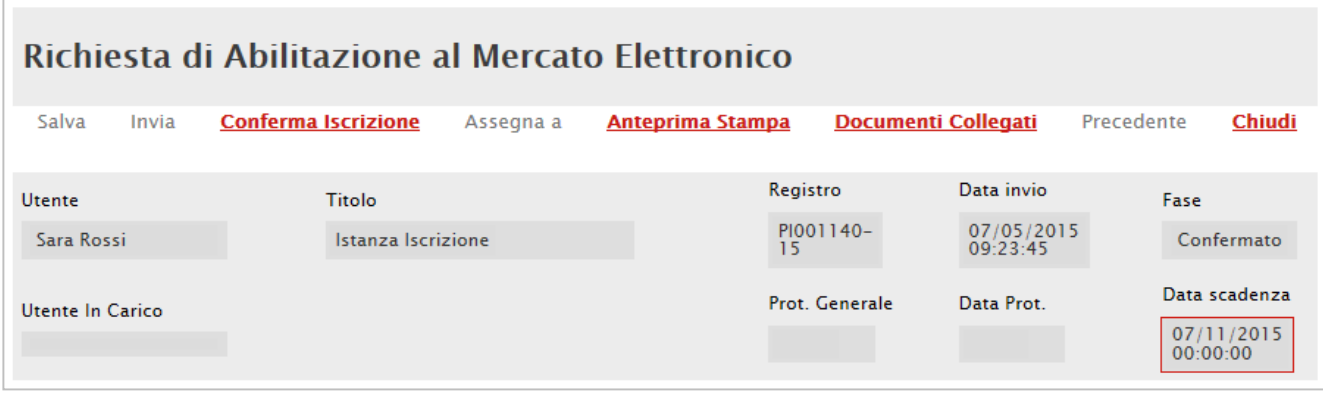

<span id="page-24-1"></span>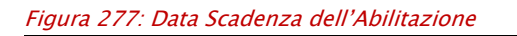

Intercent-ER| MERCATO ELETTRONICO 25

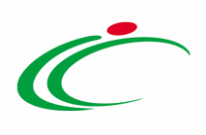

In prossimità della scadenza, l'Operatore Economico riceverà un'e-mail di notifica che lo inviterà ad effettuare il rinnovo dell'abilitazione.

#### Per rinnovare l'istanza d'iscrizione è necessario:

- Accedere alla sezione "Abilitazione Mercato Elettronico "Bandi ME a cui sto partecipando", presente nel menu di sinistra dell'area privata;
- Cliccare su "Apri" nella colonna "Doc. Collegati" e selezionare la riga "Istanza";
- Cliccare sul nome del documento evidenziato in rosso per accedere al dettaglio della richiesta precedentemente "Confermata".
- Sulla toolbar in testata, fare clic sul comando "Conferma Iscrizione".

Solamente l'Utente che ha sottoposto l'iscrizione precedente potrà effettuare il rinnovo. In caso contrario, il sistema bloccherà l'operazione e mostrerà il seguente messaggio: "Errore: Operazione non consentita. La conferma non si può creare poiché l'istanza precedente è stata sottoposta da altro utente".

Generare direttamente il nuovo pdf della richiesta di abilitazione e seguire le procedure descritte in precedenza.

Nel caso in cui il rinnovo non venga effettuato nei tempi stabiliti, al raggiungimento della data di scadenza l'abilitazione verrà sospesa. L'Operatore Economico riceverà un'e-mail di notifica.

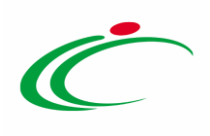

# <span id="page-26-0"></span>2. INDICE DELLE FIGURE

#### Le immagini sono puramente indicative e possono subire variazioni

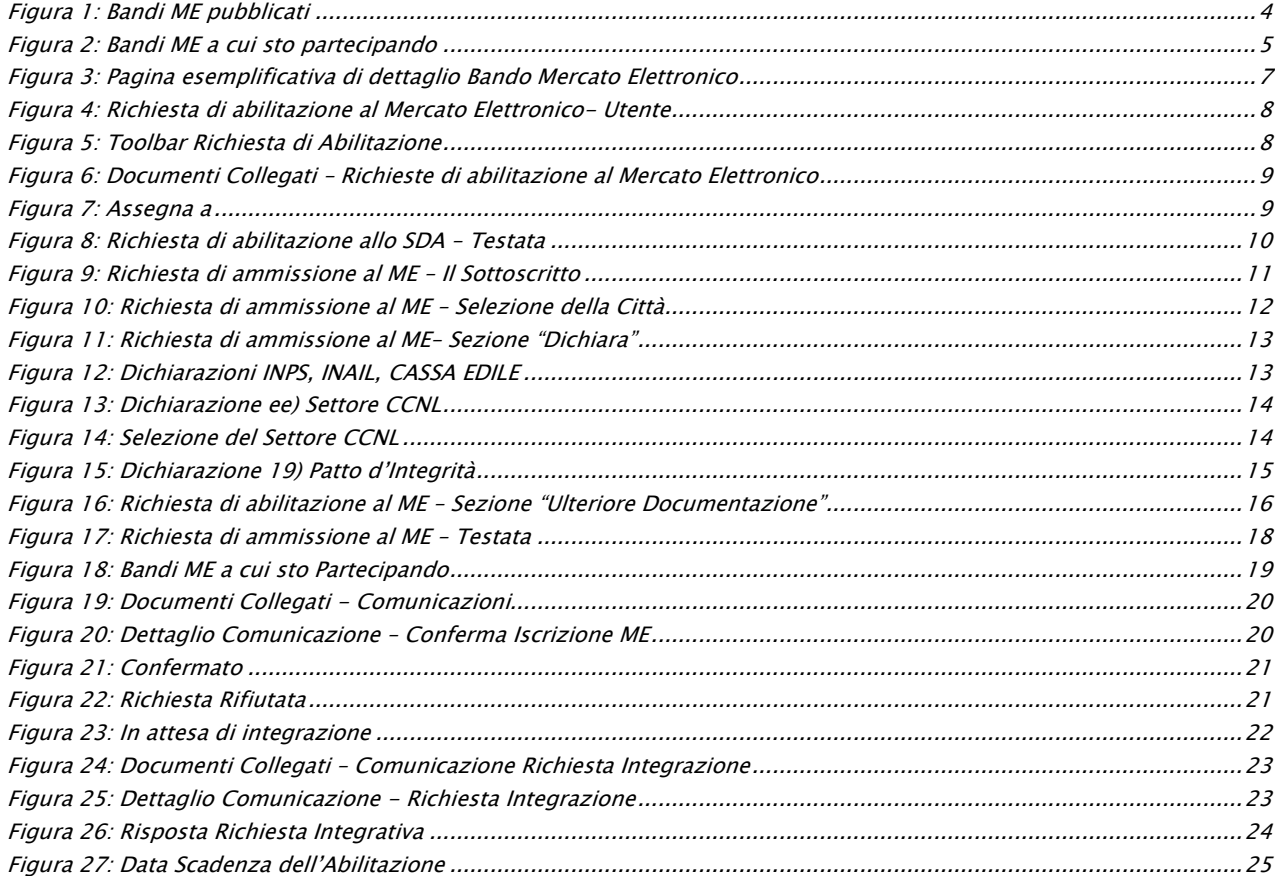

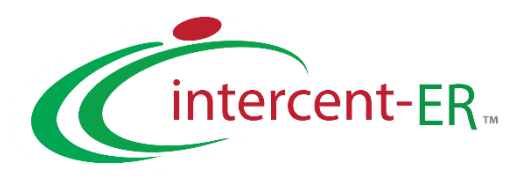

Intercent-ER – Agenzia per lo sviluppo dei mercati telematici Via dei Mille, 21 - 40121 Bologna Tel.: +39 051 5273081 / 051 5273082 - Fax: +39 051 5273084 E-mail: [intercenter@regione.emilia-romagna.it](mailto:intercenter@regione.emilia-romagna.it) Call Center: numero verde 800 810 799 – [info.intercenter@regione.emilia-romagna.it](mailto:info.intercenter@regione.emilia-romagna.it)